## Oregon Immunization Program How to create Billing Reports in ALERT IIS

Log in to ALERT IIS.

Select billing report request from the Reports menu on the left-hand side of the screen.

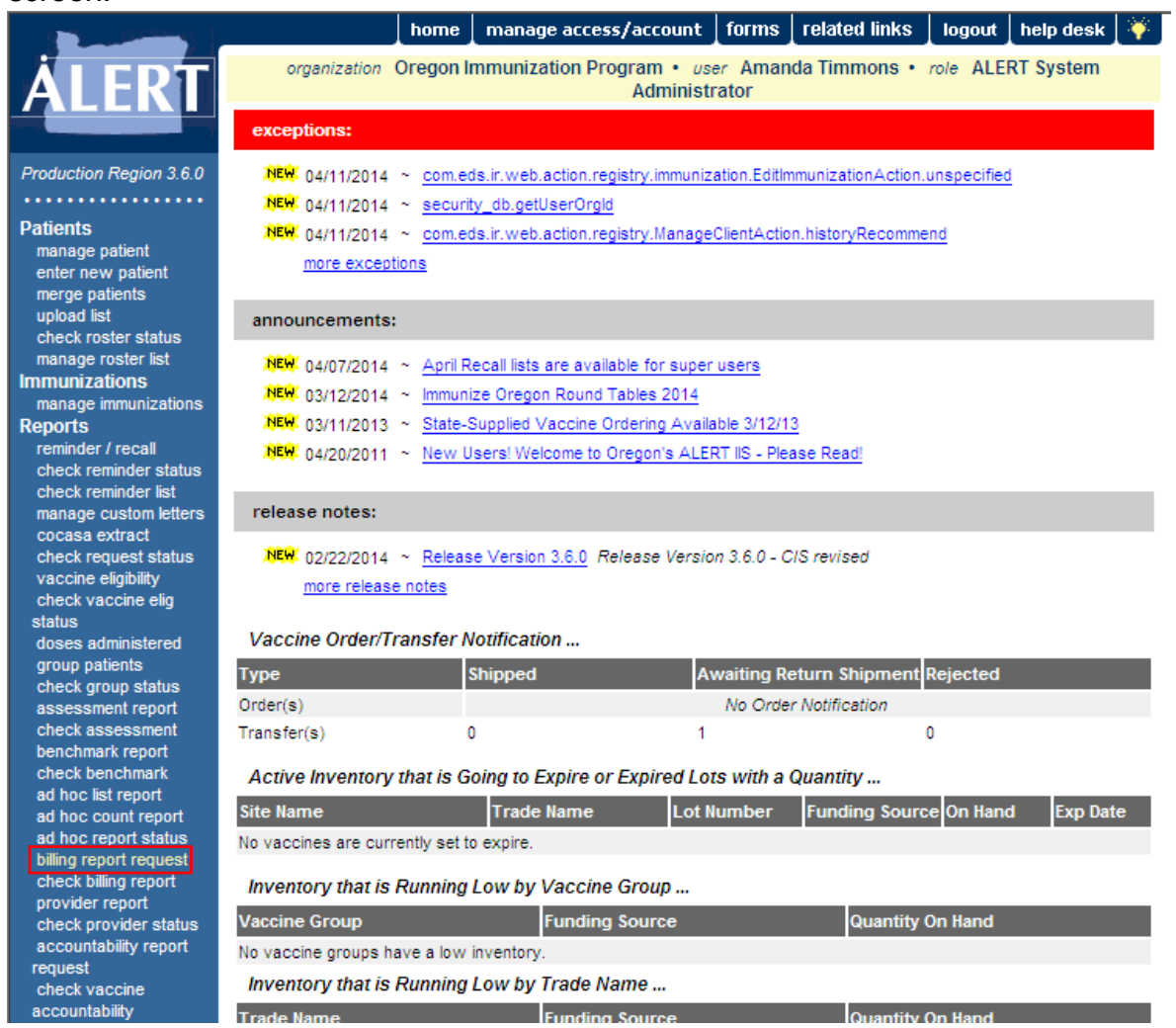

Select a quarter and year or a beginning and ending month and year. Choose an organization from the Use Single Organization drop-down menu. The organization list will include all organizations that you have access to.

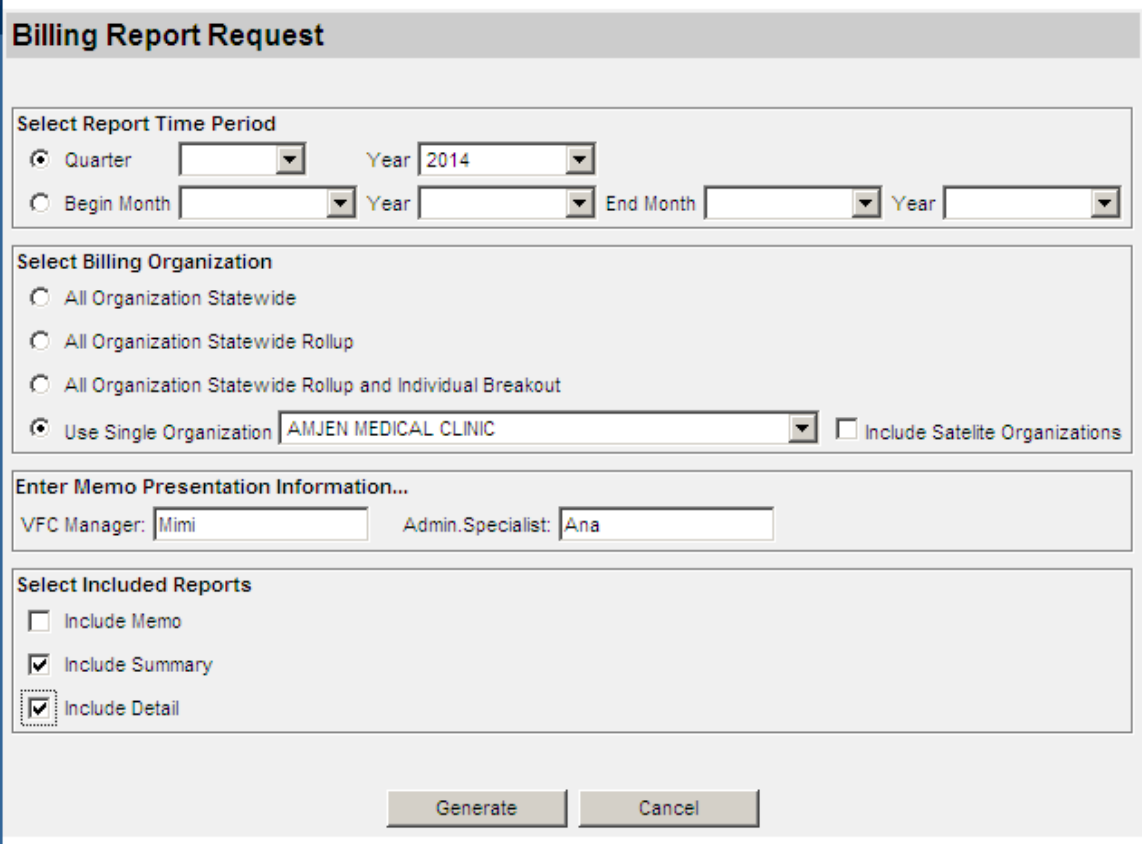

If you would like to include your satellite clinics, choose your main clinic then check the box to the left of Include Satellite Organizations. If you include satellites, all of the information will be combined together on the cover letter and reports, so you will not be able to see which clinic gave each vaccine dose. You will be able to see how many doses each of your sites administered. If you need to see which clinic administered each individual dose, then you need to run each report individually.

Enter names for the VFC Manager and Admin. Specialist. These do not have to be actual names, but in order to generate the reports those fields must have something in them.

Click the checkbox(es) next to the reports you would like to generate. Typically, there is no reason for you to generate the memo, but the summary and detail reports will contain useful information. If you want to check each individual dose, the detail report will provide the information you need to connect the dose to the person it was administered to.

Once you click on generate, you will automatically be redirected to the check billing report screen. If you want to check your report status later, you can get back to the screen by clicking on the check billing report link on the left side menu under Reports.

I:Imm Billables Quarterly:How to Create a Billing Report